Only Compatible with Android/Google Devices

Example of template Action Blocks on a Homescreen

# Google Action Blocks

## *to Enhance Communication*

#### WHO:

- non-verbal, austistic children and adults
- individuals using a communication device

#### WHAT:

- free Google application
- templated and custom buttons to transform a cellphone into an communication device using picture communication symbols
- Multi-lingual: English, French, Italian, German, Spanish, Brazilian Portuguese, and Japanese

#### WHY:

- cellphone provides a mobile and quick way to communicate
- a device you already own

## NOW LET'S LEARN HOW...

## Getting Started

*Creating Block from the Template*

#### BEFORE WE BEGIN...

- Ensure you have Android 5.0 or later: Learn how the check your Android version
- Ensure you have Google Assistant activated: Learn how to set up the Google Assistant
- Ensure you have Google App 10.73 or later: > More ... > Settings > About > Under "Verison"

#### #1 Open the Google Play Store App

#2 Search "Action Blocks" and Install the app, then open the app

#3 Let's make blocks with some basic commands... to create your first Action Block, click "Create Action Block"

#### + Create Action Block

More actions

#4 Select the action you would like preformed from the common actions (to see more actions, choose "More Actions" at the bottom of your screen)

#5 Tap "Choose Image" to add a picture or symbol to the Action Block. Images can be photos, emojis, or Google Symbols. Choose one.

#### **Save Action Block**

#6 Type what title you would like the block to have on your homescreen.

#7 Press "Save Action Block".

#8 Tap "Next" and then "Add Automatically".

Your block will now appear on your homescreen.

#### YOU HAVE MADE YOUR FIRST ACTION BLOCK!

Want custom blocks? See the back!

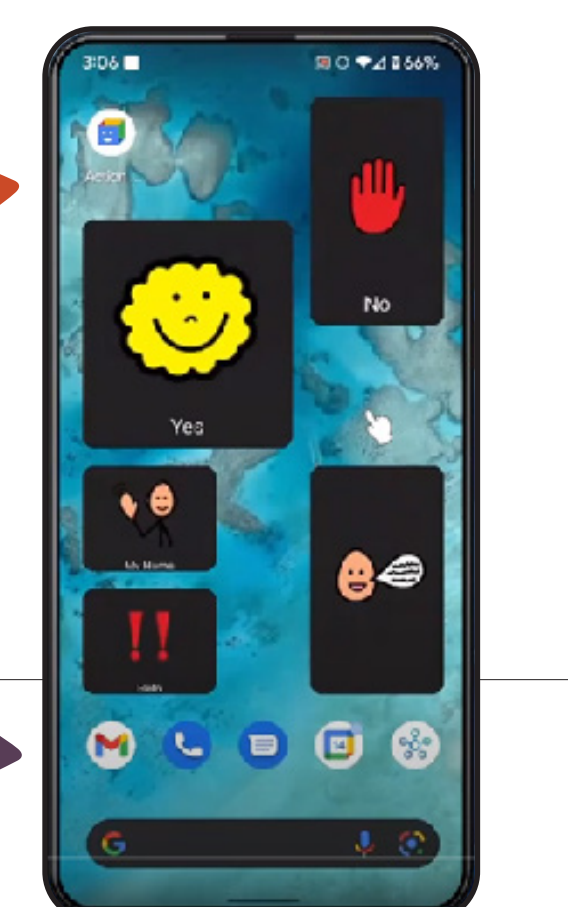

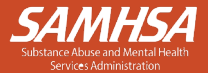

TC Mental Health Technology Transfer Center Network

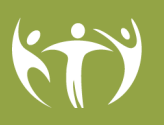

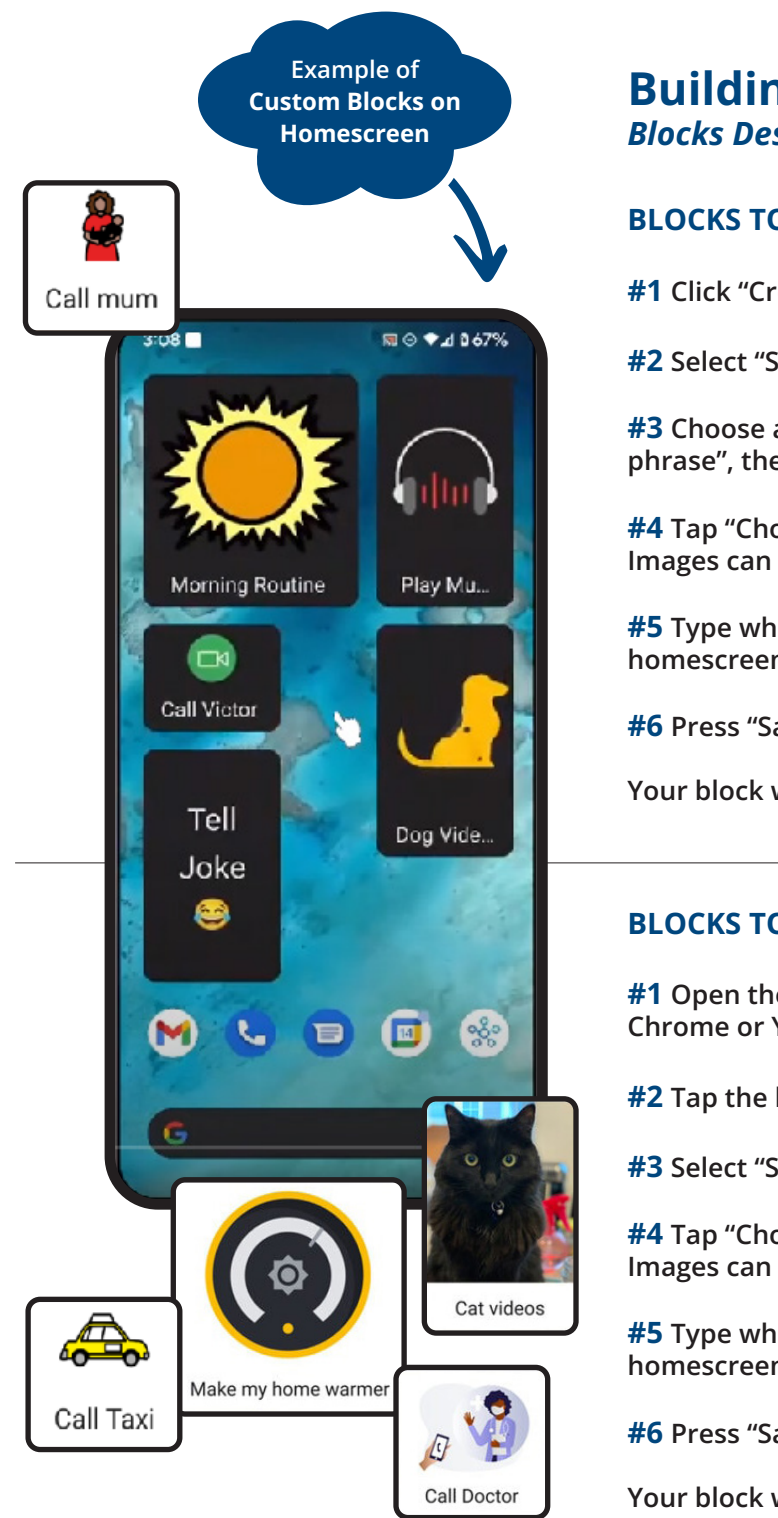

## Building Custom Blocks *Blocks Designed to Fit Your Needs*

## BLOCKS TO SAY SOMETHING OUTLOUD

#1 Click "Create Action Block" + Create Action Block

#2 Select "Say Something out loud"

#3 Choose a common phrase from the list or select "Create custom phrase", then choose a voice to speak the phrase, and selection "Next"

#4 Tap "Choose Image" to add a picture or symbol to the Action Block. Images can be photos, emojis, or Google Symbols. Choose one.

#5 Type what title you would like the block to have on your homescreen.

#6 Press "Save Action Block".

**Save Action Block** 

Your block will now appear on your homescreen.

### BLOCKS TO OPEN A WEBPAGE

#1 Open the App you want the Webpage to open in, such as Chrome or YouTube

 $#2$  Tap the link to the webpage in the address bar at the top of the app

#3 Select "Share", then "Action Blocks"

#4 Tap "Choose Image" to add a picture or symbol to the Action Block. Images can be photos, emojis, orGoogle Symbols. Choose one.

TC Mental Health Technology Transfer Center Network

#5 Type what title you would like the block to have on your homescreen.

#6 Press "Save Action Block".

Your block will now appear on your homescreen.

This presentation was prepared for the Mountain Plains Mental Health Technology Transfer Center (Mountain Plains MHTTC) under a cooperative agreement from the Substance Abuse and Mental Health Services Administration (SAMHSA). All material appearing in this presentation, except that taken directly from copyrighted sources, is in the public domain and may be reproduced or copied without permission from SAMHSA or the authors. Citation of the source is appreciated. Do not reproduce or distribute this presentation for a fee without specific, written authorization from the Mountain Plains MHTTC. For more information on obtaining copies of this presentation please email gberry@wiche.edu.

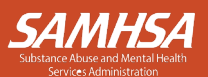